## **Boletim Técnico**

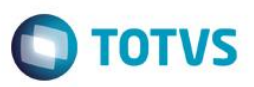

### **Darf / Gare / Exonera**

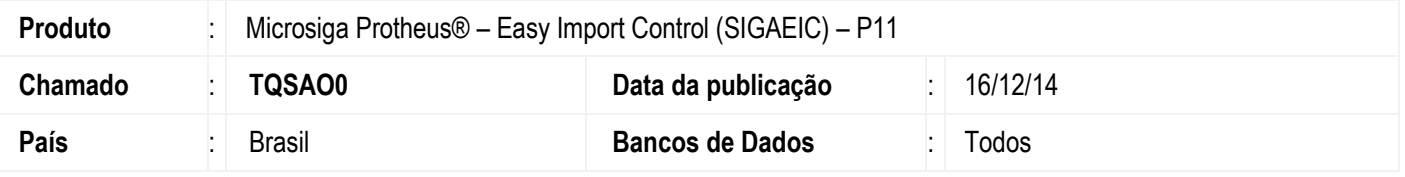

A rotina Darf/ Gare/ Exonera tem como objetivo gerar um arquivo cujo é extraído com base no processo de Desembaraço com a finalidade de destacar os impostos que serão recolhidos. Este cenário é utilizado para empresas que não possuem integração com outros módulos (Protheus).

### **Procedimento para Implementação**

### **Atenção**

**O procedimento a seguir deve ser realizado por um profissional qualificado como Administrador de Banco de Dados (DBA) ou equivalente!** 

#### **A ativação indevida da Integridade Referencial pode alterar drasticamente o relacionamento entre tabelas no banco de dados. Portanto, antes de utilizá-la, observe atentamente os procedimentos a seguir:**

- i. No **Configurador (SIGACFG)**, veja **se a empresa utiliza** Integridade Referencial, selecionando a opção **Integridade/Verificação (APCFG60A)**.
- ii. Se **não há** Integridade Referencial **ativa**, são relacionadas em uma nova janela todas as empresas e filiais cadastradas para o sistema e nenhuma delas estará selecionada. Neste caso, **E SOMENTE NESTE, não é necessário** qualquer outro procedimento de **ativação ou desativação** de integridade, basta finalizar a verificação e aplicar normalmente o compatibilizador, conforme instruções.
- iii. **Se há** Integridade Referencial **ativa** em **todas as empresas e filiais**, é exibida uma mensagem na janela **Verificação de relacionamento entre tabelas**. Confirme a mensagem para que a verificação seja concluída, **ou**;
- iv. **Se há** Integridade Referencial **ativa** em **uma ou mais empresas**, que não na sua totalidade, são relacionadas em uma nova janela todas as empresas e filiais cadastradas para o sistema e, somente, a(s) que possui(em) integridade está(arão) selecionada(s). Anote qual(is) empresa(s) e/ou filial(is) possui(em) a integridade ativada e reserve esta anotação para posterior consulta na reativação (ou ainda, contate nosso Help Desk Framework para informações quanto a um arquivo que contém essa informação).
- v. Nestes casos descritos nos itens **"iii"** ou **"iv", E SOMENTE NESTES CASOS**, é necessário **desativar** tal integridade, selecionando a opção **Integridade/ Desativar (APCFG60D)**.
- vi. Quando desativada a Integridade Referencial, execute o compatibilizador, conforme instruções.
- vii. Aplicado o compatibilizador, a Integridade Referencial deve ser reativada, **SE E SOMENTE SE tiver sido desativada**, por meio da opção **Integridade/Ativar (APCFG60)**. Para isso, tenha em mãos as informações da(s) empresa(s) e/ou filial(is) que possuía(m) ativação da integridade, selecione-a(s) novamente e confirme a ativação.

### **Contate o Help Desk Framework EM CASO DE DÚVIDAS!**

1

 $\odot$ 

## **Boletim Técnico**

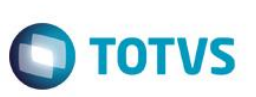

Este documento é de propriedade da TOTVS. Todos os direitos reservados.

Este documento é de propriedade da TOTVS. Todos os direitos reservados

## **Procedimento para Utilização**

#### **Pré-Requisitos:**

Possuir um processo até a fase de desembaraço.

### **Sequência 01 – DARF:**

- 1. No Easy Import Control (SIGAEIC), acesse Ambiente\ Desembaraço\ Darf/Gare/Exonera (EICDI520).
- 2. Na tela que será apresentada, selecione a opção 01 DARF. Clique em Confirmar.
- 3. Informe o número do processo e clique em Confirmar.
- 4. Na tela Impressão de Darf, selecione o tipo de impressão Em Disco e clique em OK.
- 5. Informe um diretório para que seja gerado o arquivo e clique em OK.
- 6. Veja que o sistema gerará o arquivo no formato DARF001.##r.
- 7. Na tela apresentada, em Ações Relacionadas clique em Spool.
- 8. Selecione o arquivo gerado, veja que o sistema apresenta o relatório para que seja impresso no formulário padrão da DARF.

### **Sequência 02 – Exoneração ICMS:**

- 1. No Easy Import Control (SIGAEIC), acesse Ambiente\ Desembaraço\ Darf/Gare/Exonera (EICDI520).
- 2. Na tela que será apresentada, selecione a opção 02 Exoneração ICMS. Clique em Confirmar.
- 3. Veja que o processo já estará selecionado. Clique no botão 1ª Página.
- 4. Na tela Exoneração de ICMS, selecione a opção Em Disco e clique em OK.
- 5. Informe um diretório para que seja gerado o arquivo e clique em OK.
- 6. Veja que o sistema gerará o arquivo no formato CM1001.##r.
- 7. Na tela inicial, em Ações Relacionadas clique em Spool.
- 8. Selecione o arquivo gerado, veja que o sistema apresenta o relatório para que seja impresso no formulário padrão da Exoneração ICMS.

#### **Sequência 03 – GARE:**

- 1. No Easy Import Control (SIGAEIC), acesse Ambiente\ Desembaraço\ Darf/Gare/Exonera (9EICDI520).
- 2. Na tela que será apresentada, selecione a opção 03 GARE. Clique em Confirmar.
- 3. Informe o processo e vincule uma mensagem de observação. Clique em Confirmar.
- 4. Na tela Impressão da Gare, clique em Confirmar.
- 5. Selecione o tipo de impressão Em Disco e clique em OK.
- 6. Informe um diretório para que seja gerado o arquivo e clique em OK.
- 7. Veja que o sistema gerará o arquivo no formato GARE001.##r
- 8. Na tela inicial, em Ações Relacionadas clique em Spool.

# **Boletim Técnico**

9. Selecione o arquivo gerado, veja que o sistema apresenta o relatório para que seja impresso no formulário padrão da GARE.

**O** TOTVS

## **Informações Técnicas**

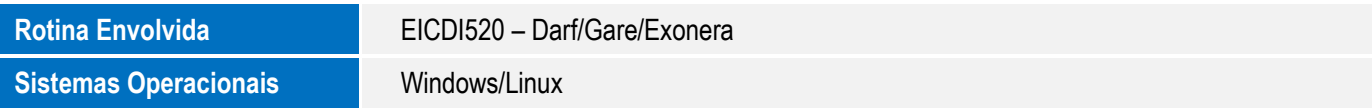